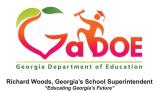

## <u> TestPad – New Passage</u>

## **Authoring**

## Adding New Passage Authoring Information

 When creating a new passage in TestPad, the second screen displayed is Passage Authoring. Fields marked with \* are required.

| B / U → A + A + E = U = E → C + E = E → C + C + C + C + C + C + C + C + C + C | Image<br>Library                                                                                 |
|-------------------------------------------------------------------------------|--------------------------------------------------------------------------------------------------|
|                                                                               | Upload Image                                                                                     |
|                                                                               |                                                                                                  |
|                                                                               | Choose 0<br>Files                                                                                |
|                                                                               | Only (jpeg) (jpg) (jpf) (gf) formats are allow                                                   |
|                                                                               | * To use an image, upload it from your local dri<br>Drag and drop it into the Question or Choice |

 In the left section, enter the desired information as applicable. Text can be formatted using the provided options.

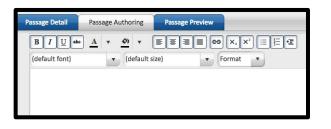

3. The **Image Library** is in the right section. You can upload images that have been saved on your computer.

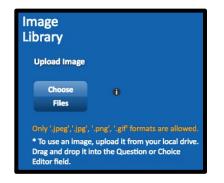

- 4. Finish the **Passage Authoring** screen by selecting one option at the bottom.
  - a. **Back** (to return to the **Passage Detail** screen).
  - b. **Cancel** (to cancel creation of the new passage).
  - c. Save as Draft (to create a passage that cannot be seen by anyone other than the creator).
  - d. Next (to move to the Passage Preview screen).

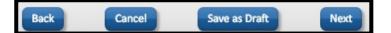

NOTE: For more information about creating passages, please see additional **Five Steps** TestPad documents.